# CAN-BUS Shield V2.0SKU: 103030215

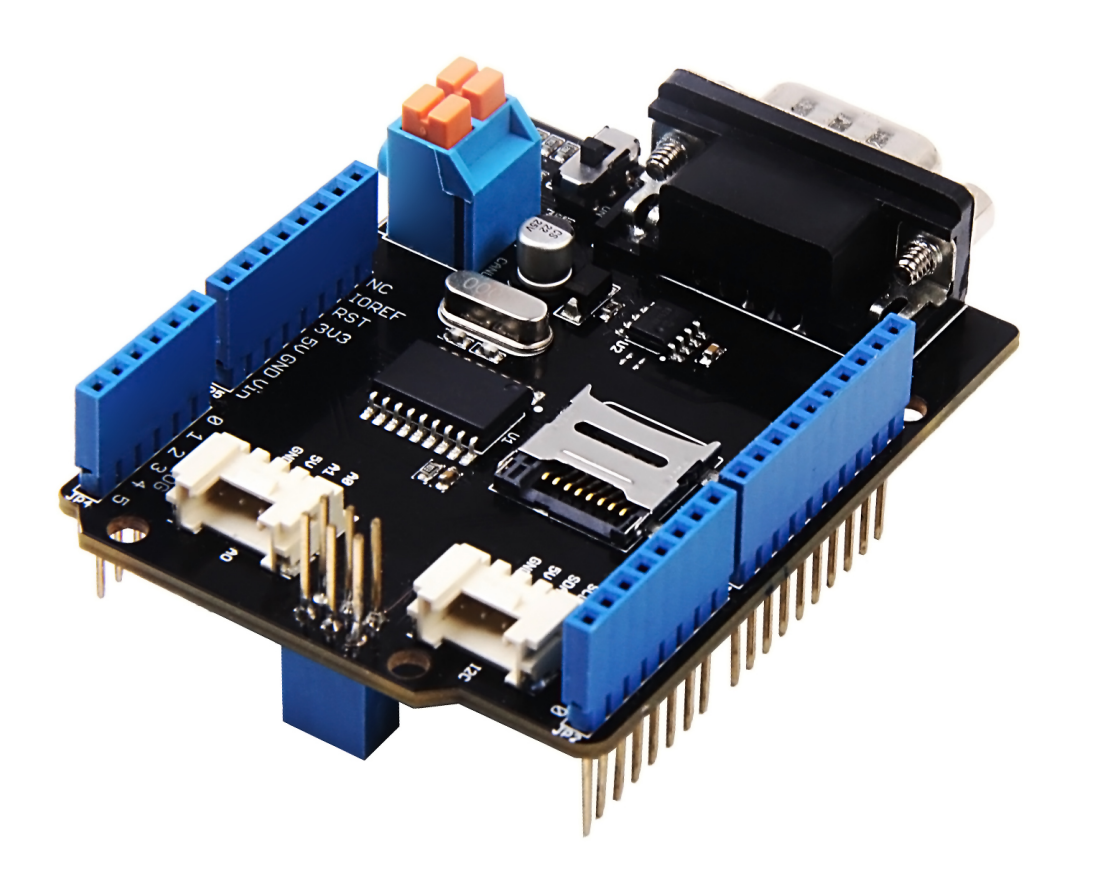

**CAN-BUS** 是一种普通的工业总线,由于其长距离,中等通信速度和高可靠性。它通常在现代机床上应用,例 如汽车诊断总线。

该CAN总线扩展板采用MCP2515 CAN总线控制器与SPI接口和MCP2551 CAN收发器, 为您提供Arduino / Seeeduino CAN-BUS函数。通过添加OBD-II转换器电缆并导入OBD-II库,就可以构建板载诊断设备或数据记录 器。

之前,我们制作了两个版本的CAN-BUS Shield, 即V1.0和V1.2。 它们都广受我们用户的好评。 为了做得更好, 几个月前,我们进行了关于CAN-BUS Shield V1.2的调研,收到了许多有价值的建议(感谢所有反馈给我们的用 户)。我们十分重视这些用户的意见,我们决定进行更新。于是,新一代产品就此孕育而生 —— **CAN-BUS Shield V2**

版本

本文档适用于以下版本的产品::

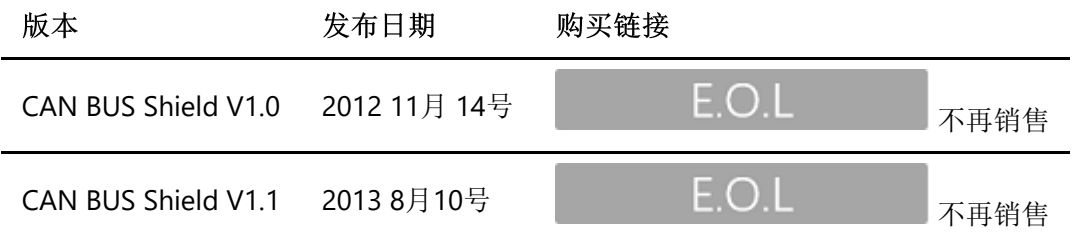

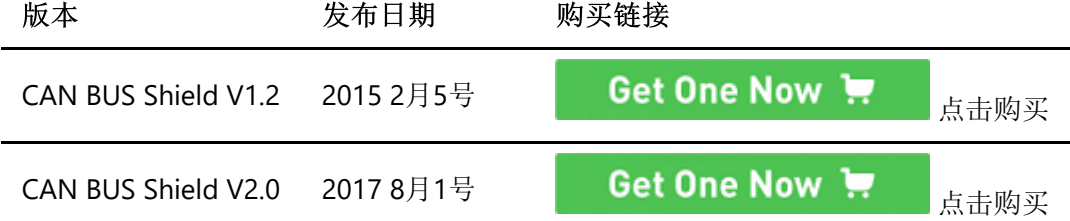

版本对比

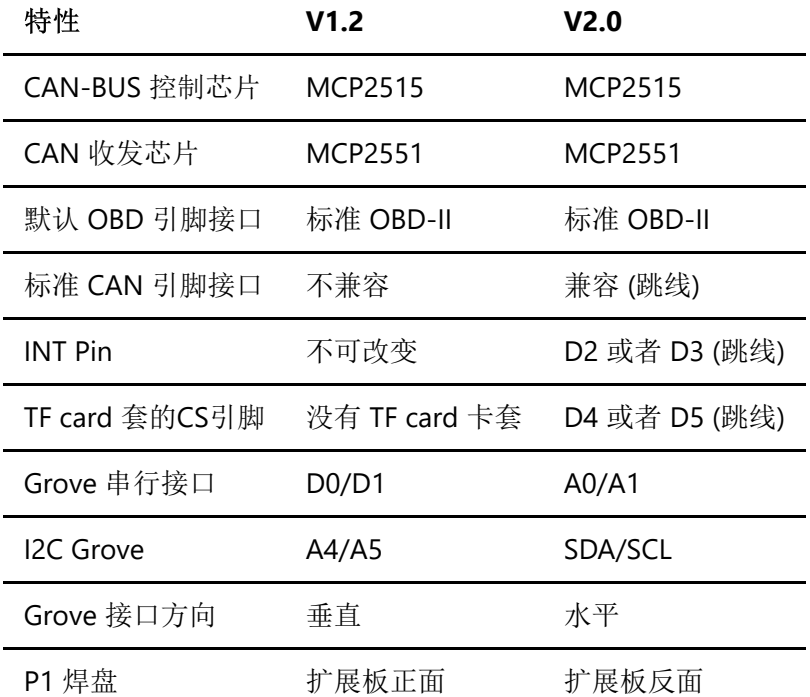

#### **CAN BUS Shield V2.0** 的新特性 ###硬件

- 1. 原本DB9接口是OBD标准,通过增加跳线,兼容CAN OPEN标准
- 2. INT通过一个跳线选择D2或者D3
- 3. 增加SD卡座子, CS默认接到D4, 可以通过跳线到D5(使用stalker的sd座子)
- 4. Serial的Grove座子改到A0/A1 (考虑到D0/D1通常需要用来下载代码, 没有办法接其他模块, A0/A1既可 以当做模拟口,也可以当做数字口,使用起来更加方便)
- 5. I2C的连线不再接到A4/A5, 改到标准引脚的SDA/SCL
- 6. 两个Grove座子躺着,ICSP两边各一个
- 7. P1放到板子底下,方便切割和焊接
- 8. 其他基于电子/成本方面的优化

#### ###软件

- 1. 增加读取汽车数据的函数及examples
- 2. 增加SD卡的读取
- 3. 其他bug修复以及优化
- 4. 增加把汽车数据存储到SD卡的example

#### **D-Sub CANbus** 引脚接口

**pin#** 信号名称 信号描述

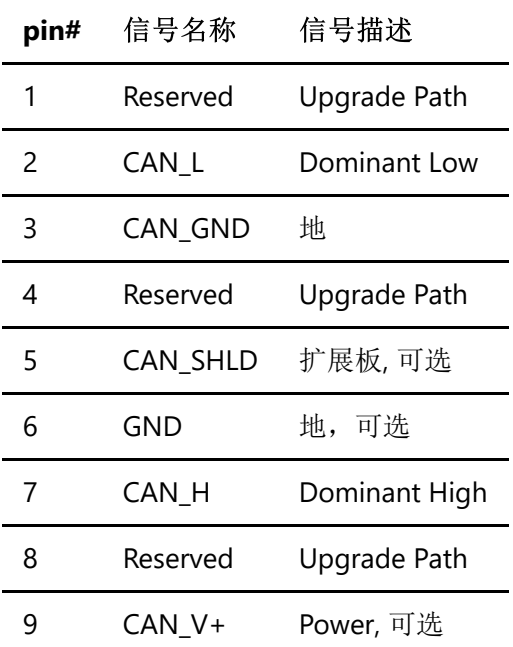

#### 替代方案

如果您的项目是空间有限的,除了CAN-BUS 之外,不需要其他功能,这里是一个Grove CAN-BUS模块,与 Arduino兼容,更紧凑,性价比更高,参考请点击 [这里](https://www.seeedstudio.com/Serial-CAN-BUS-Module-based-on-MCP2551-and-MCP2515-p-2924.html) 。

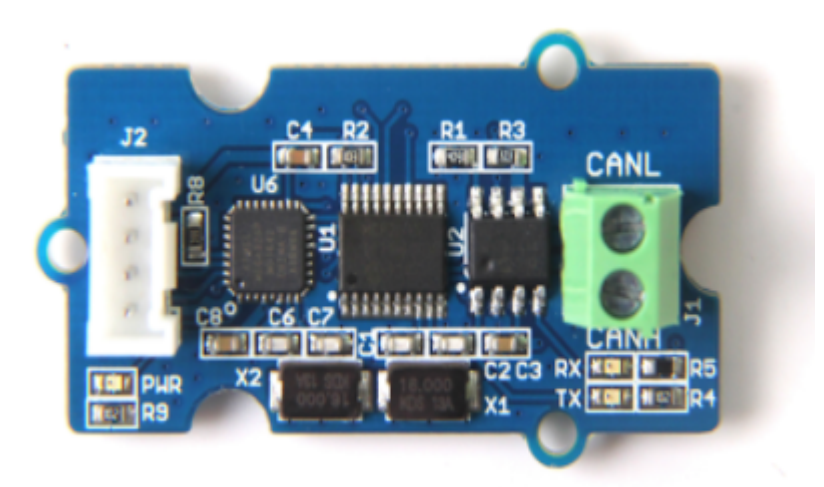

#### 如果我想将这个扩展板连接到我的车,该怎么办?

如果您想要读取数据或控制汽车,则可以使用OBD> DB9电缆,该电缆将轻松完成OBD连接器到DB9连接器的 转换。该电缆也可以连接到具有OBD连接器的任何东西。我们在电缆上添加了一个开关,方便您的控制。您可 以点击下面的图标购买该电缆。

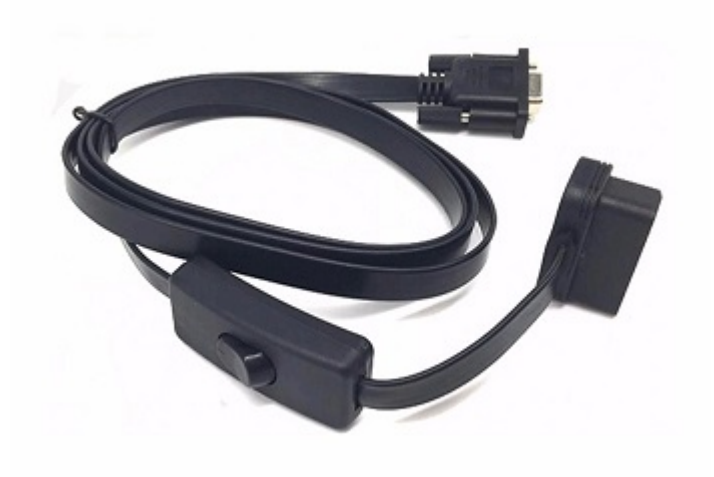

#### **USB-CAN**分析仪

如果您需要一个CAN总线分析仪来检测您的CAN总线,我们推荐下面的 [USB-CAN Analyzer](https://item.taobao.com/item.htm?spm=a1z10.3-c.w4002-11172317909.11.5e478797cERG2R&id=554216240108) 。(同样您可以点击 下面的图片购买)

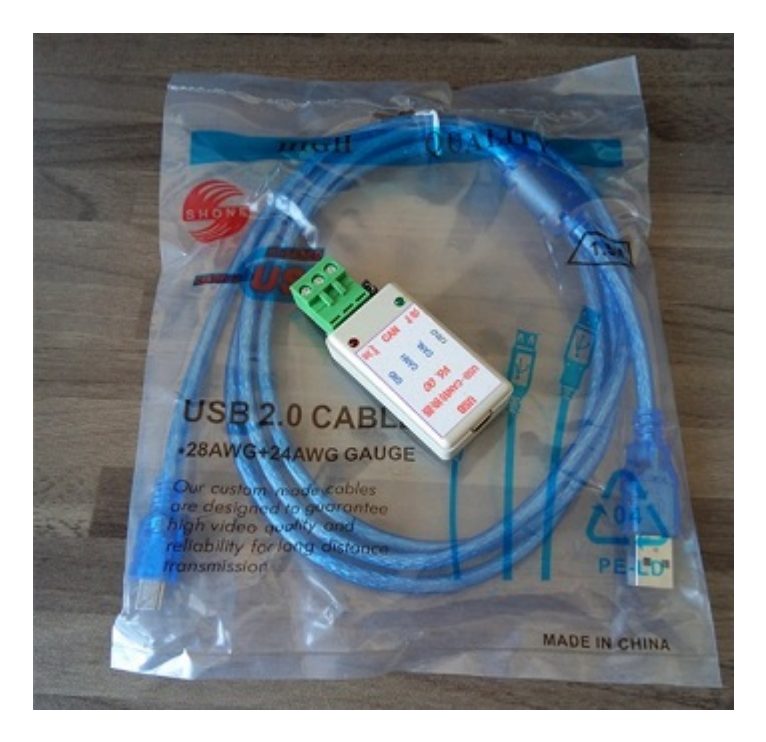

产品特性

- CAN V2.0 速度高达1 Mb / s
- SPI接口速度高达10 MHz
- 支持标准(11位)和扩展(29位)数据以及远程帧
- 两个具有优先消息存储的接收缓冲区
- 工业标准DB-9连接器
- OBD-II和标准CAN引脚兼容可选
- 可选TF card CS引脚
- 可选择INT引脚
- 新型按压接线端子易于连接CAN\_H 和 CAN\_L
- 两个Grove连接器(I2C和UART)

LED指示灯

!!!Note CAN BUS 可以良好地兼容Arduino UNO (ATmega328), Arduino Mega (ATmega1280/2560) 、 Arduino Leonardo (ATmega32U4).

## 硬件概述

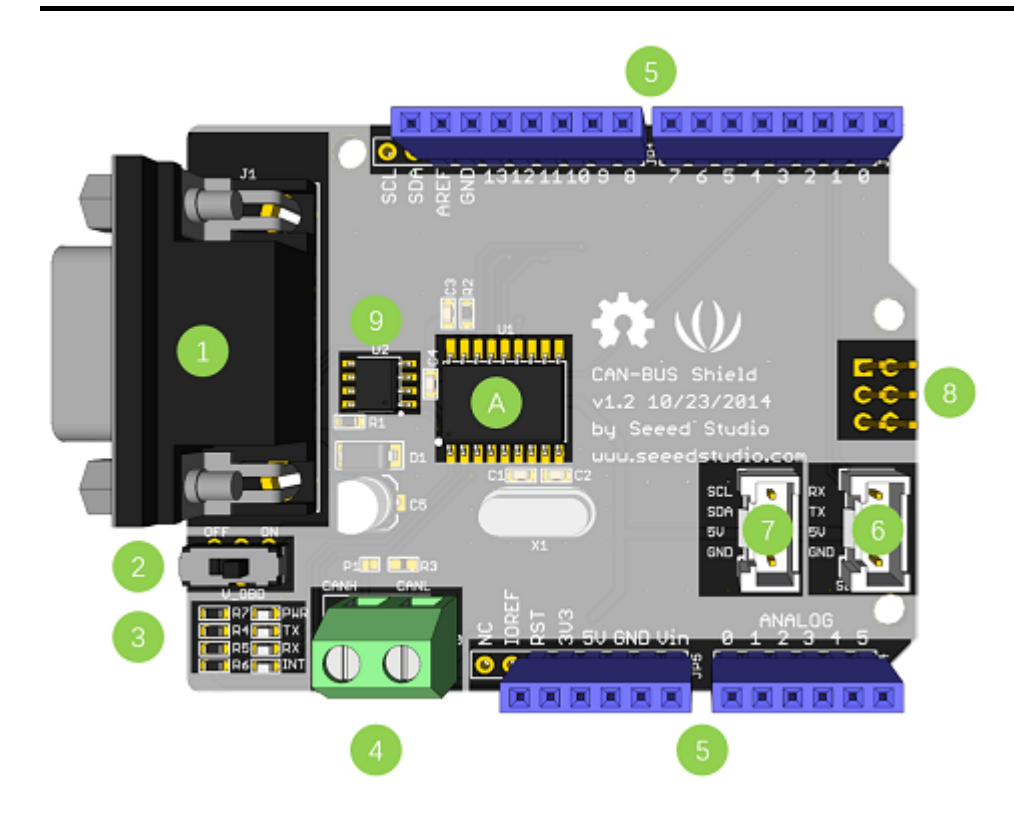

- 1. **DB9** 接口 通过DBG-OBD线缆来连接OBDII 接口。
- 2. **V\_OBD** 通过OBDII 接口获取电源 (来着 DB9)
- 3. **Led** 指示器:
	- **PWR**: 电源
	- **TX**: 发送数据时闪烁
	- **RX**: 接收数据时闪烁
	- **INT**: 数据中断
- 4. 接线端子 CAN H 和 CAN L
- 5. **Arduino UNO** 引脚接口
- 6. **Grove** 串行连接器
- 7. \*\*Grove I2C连接器 \*\*
- 8. **ICSP** 引脚
- 9. 芯片 MCP2551, 高速 CAN 收发器 ([datasheet](https://github.com/SeeedDocument/CAN_BUS_Shield/raw/master/resource/Mcp2551.pdf))
- 10. 芯片 MCP2515, 带有 SPI 接口的标准 CAN 总线控制器 ([datasheet](https://github.com/SeeedDocument/CAN_BUS_Shield/raw/master/resource/MCP2515.pdf))
- 11. SD卡卡座

!!!warning - 当您在一个网络中使用两个以上的CAN总线扩展板时,应考虑阻抗。您应该用刀切割PCB中的P1, 或者干脆取下PCB上的R3。

管脚图

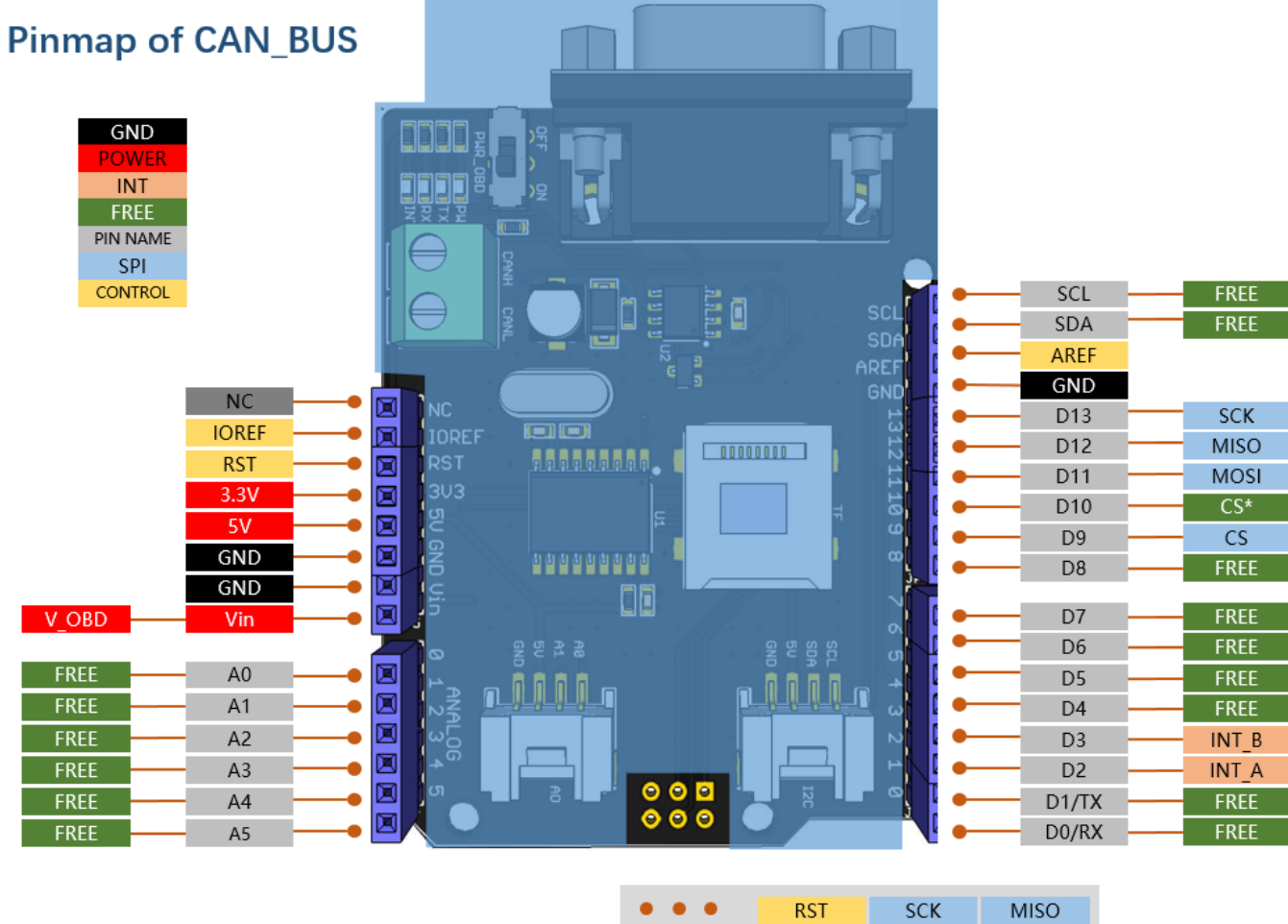

 $GND$ 

**MOSI** 

 $-5V$ 

!!!note - 空闲针可用于其他用途。

#### **DB9&OBDii** 接口

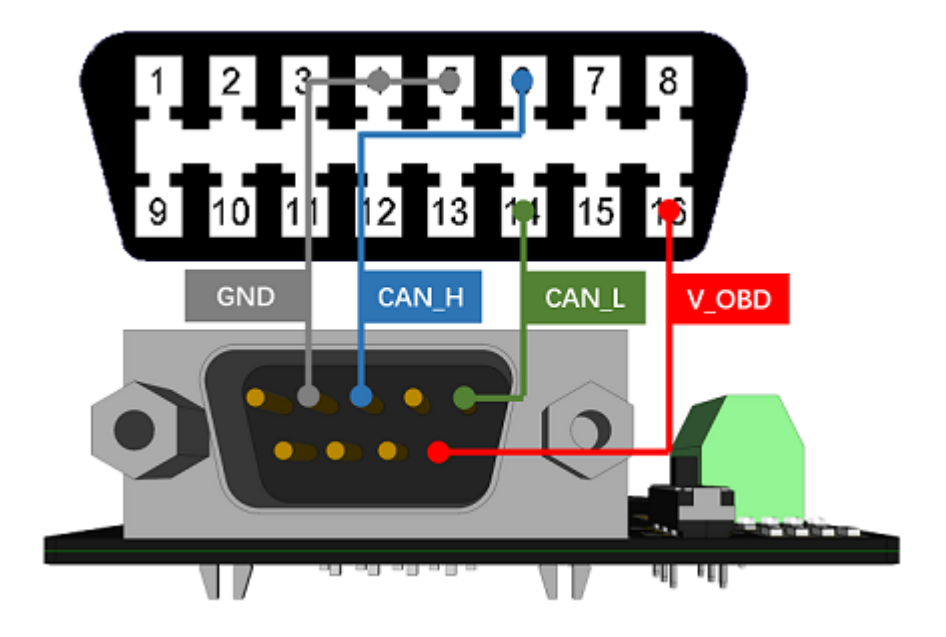

#### **CS\_CAN** 引脚

默认情况下,V2.0的SPI\_CS引脚连接到 **D9**。如果要更改为 **D10** ,请按照以下说明进行操作。

步骤1:查看PCB的背面,你会发现一个名为 CS\_CAN 的焊盘。

⊥c'an

ΤF

# ы

步骤2: 割断焊盘9和中间焊盘之间的导线

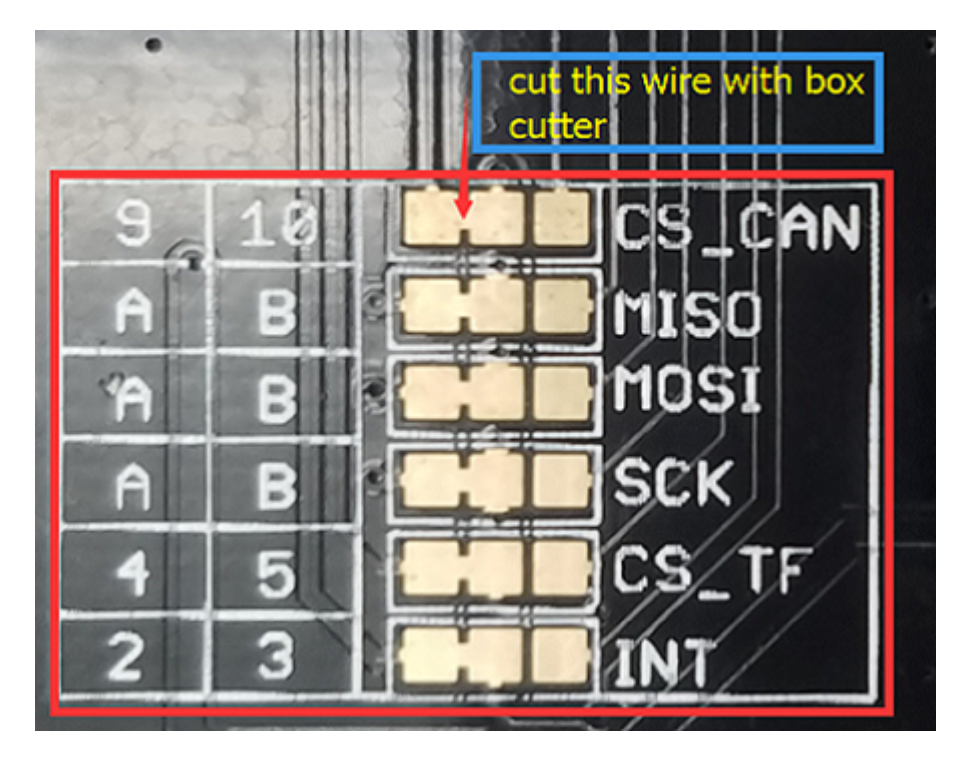

步骤3: 将中间焊盘和焊盘10焊接在一起。

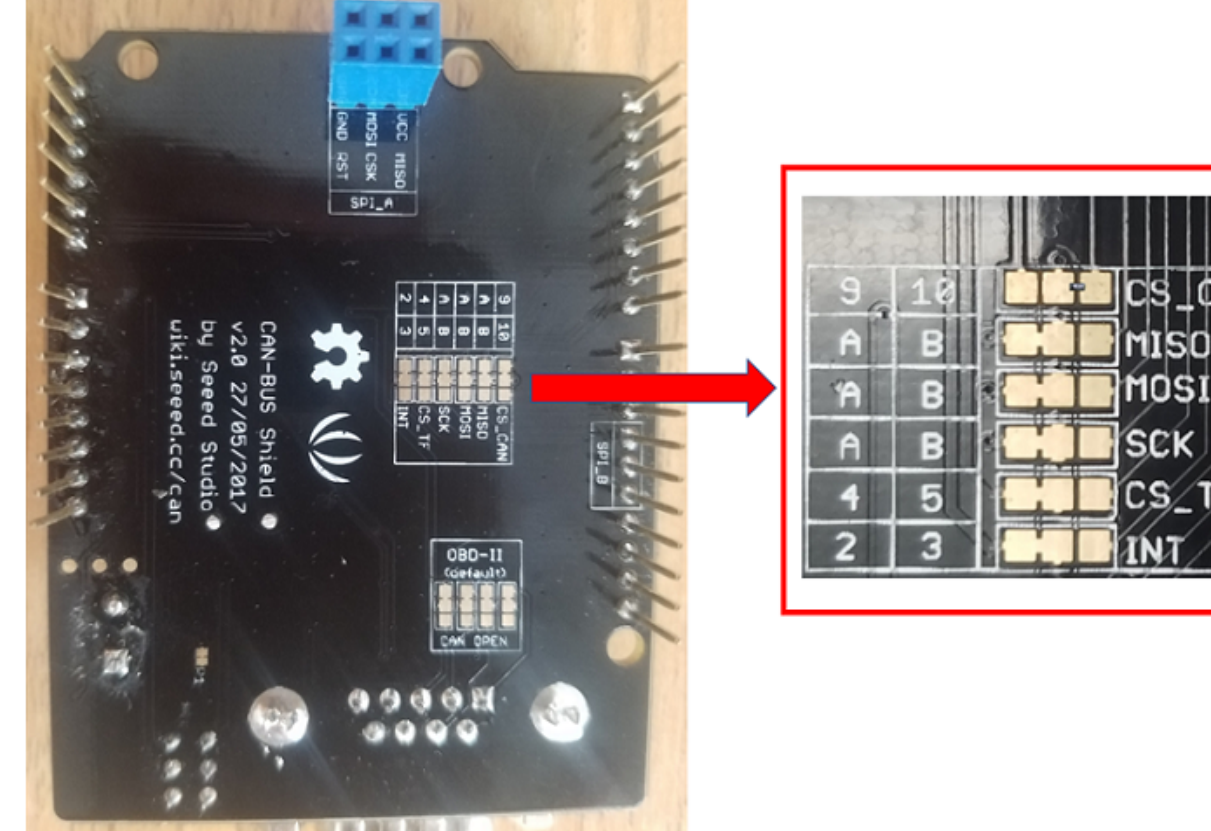

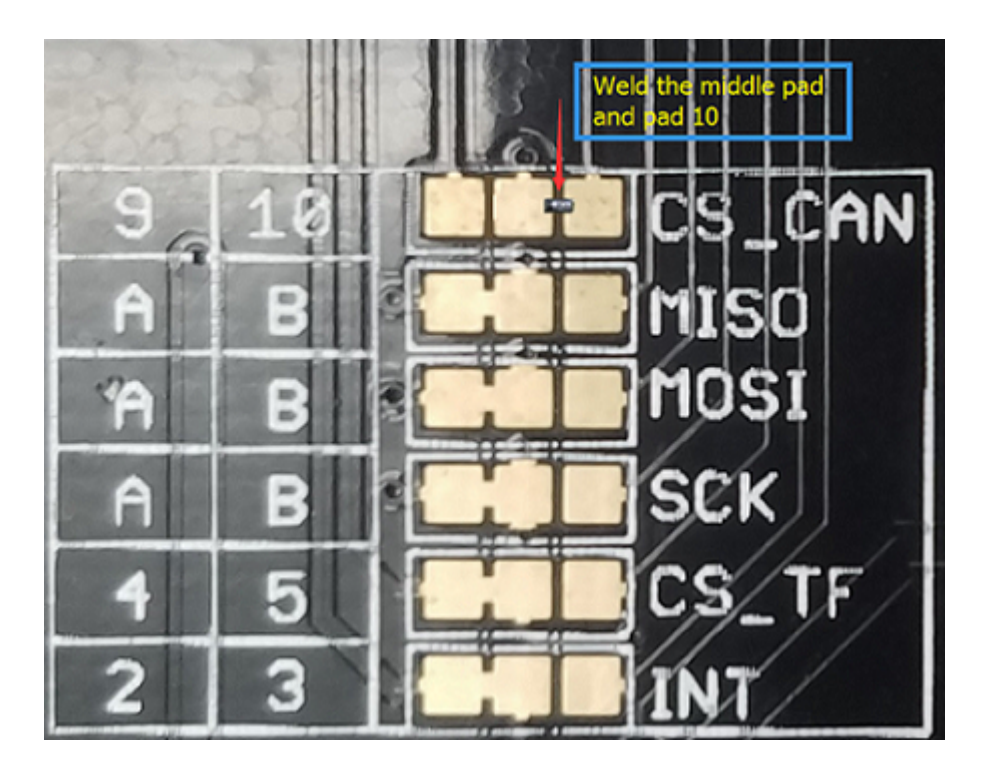

!!!warning - 切割的时候请您小心,不要伤到自己或者割坏PCB板子。

#### **INT pin** 引脚

默认情况下,V2.0的INT引脚连接到**D2**。如果要更改为**D3**,请按照以下说明进行操作。

- 步骤1:查看PCB的背面,你会发现一个名为 INT 的焊盘。

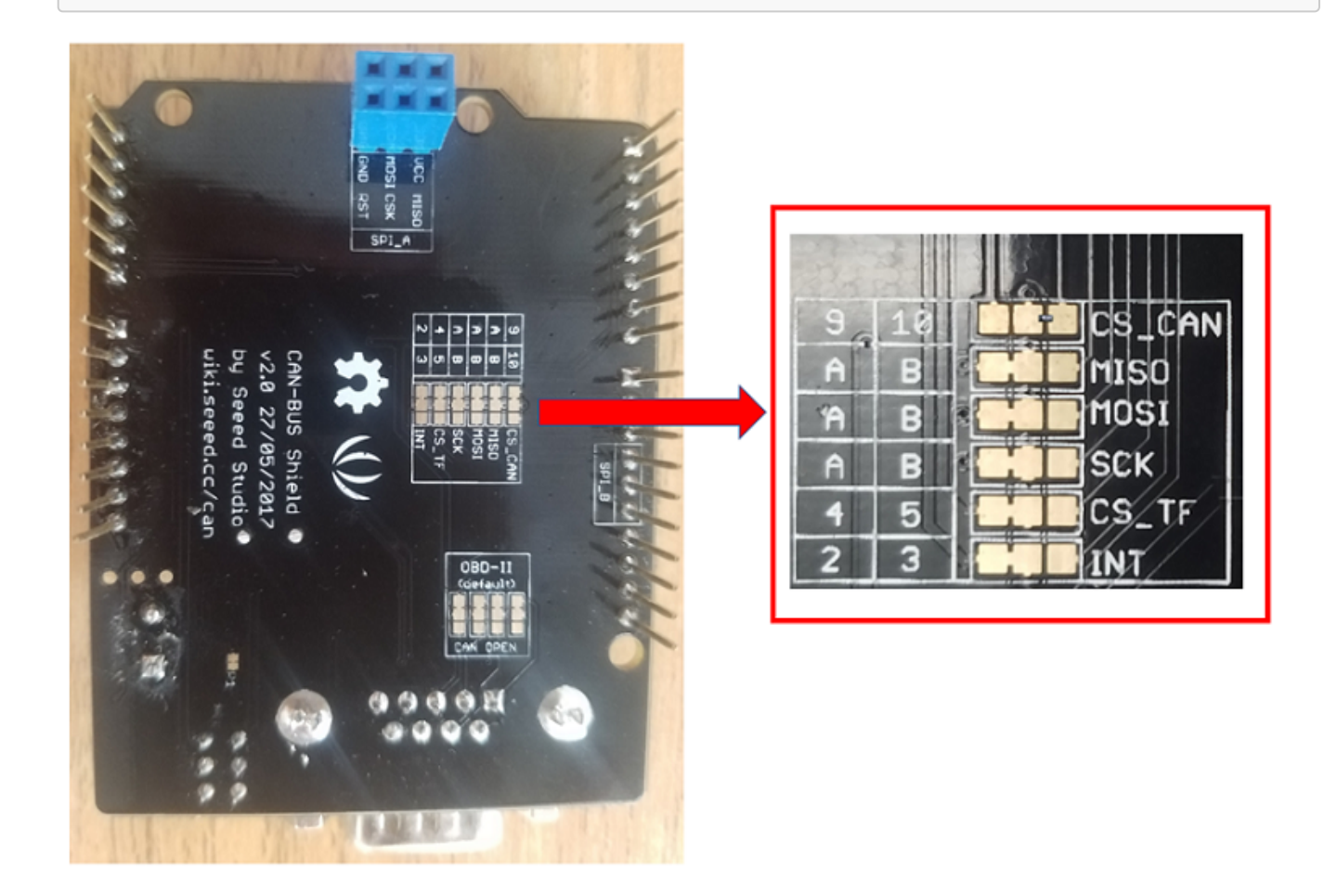

- 步骤2: 割断焊盘2和中间焊盘之间的导线

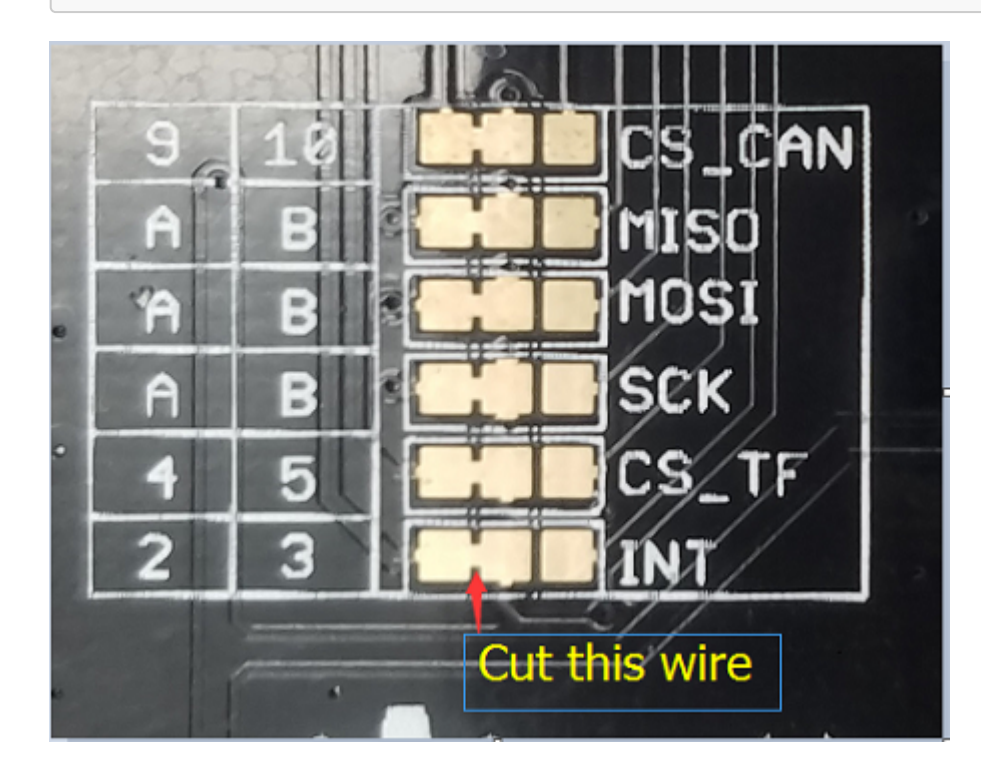

- 步骤3: 将中间焊盘和焊盘3焊接在一起。

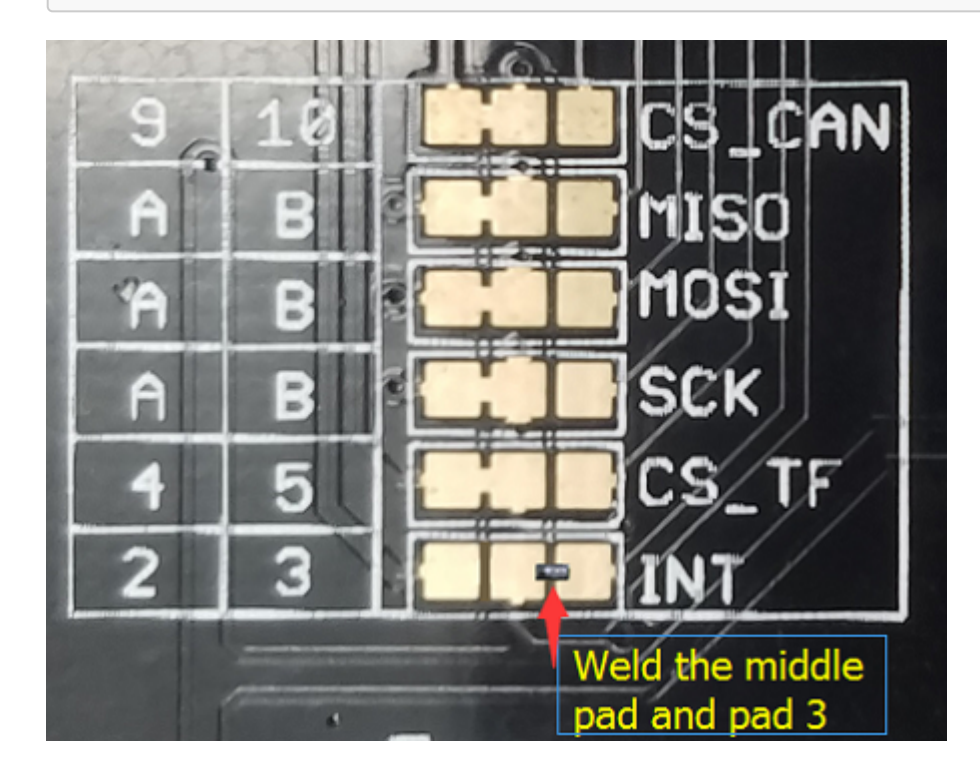

#### **SPI** 引脚

默认情况下, SPI引脚(SCK, MISO, MOSI)被连接到ICSP引脚。但是对于某些核心板, SPI引脚位于D11〜 D13。如果发生这种情况,您需要对PCB进行一些更改。看看PCB的背面,有三个焊盘,MOSI,MISO和SCK, 它们默认连接到A。如果需要,您可以将它们更改为B。

!!!note - 对于Arduino UNO, Arduino Mega, Arduino Leonardo 以及任何其他基于AVR 的Arduino 核心板, 我们 推荐初始设置。

!!!warning - 切割的时候请您小心,不要伤到自己或者割坏PCB板子。

# 入门指南

以下是一个简单的例子来说明CAN-BUS Shield的工作原理。在这个例子中,我们需要2块CAN-BUS扩展板以及 Arduino或Seeeduino。

!!!note 此示例基于 [Arduino IDE version 1.6.9.](https://www.arduino.cc/download_handler.php?f=/arduino-1.6.9-windows.zip)

步骤**1:** 我们需要准备些啥

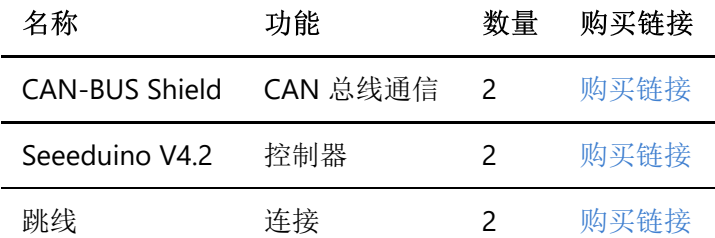

#### 步骤**2:** 硬件连接

将每块CAN-BUS 扩展板都插在Seeeduino V4.2上,然后如下图所示使用两根跳线将两块CAN-BUS 扩展板连接 起来。

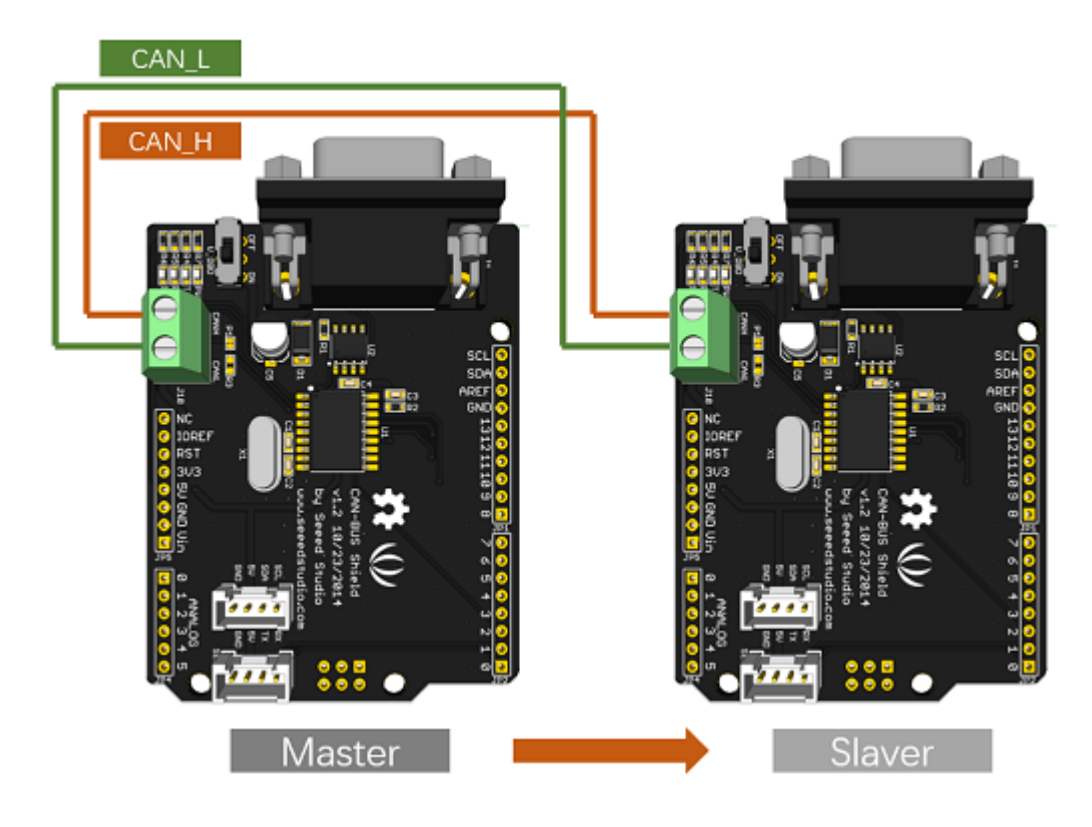

!!!note - CAN\_H 连接到 CAN\_H, CAN\_L 连接到 CAN\_L

#### 步骤**3:** 软件

请遵循 [如何安装](http://wiki.seeed.cc/How_to_install_Arduino_Library/)Arduino库 来安装 CAN BUS shield library.

点击下面图标来下载CAN BUS shield library

# Download CAN BUS Shield Library

下载完成后安装库文件到您的Arduino。

一个节点(此处代表Seeeduino + CAN\_BUS 扩展板) 作为主机,另外一个节点作为从机。 主机将持续地向从机发 送数据。

!!!note 在上传代码前,每一个节点都可以作为主机。

打开发送示例(文件>示例> CAN\_BUS\_Shield-master>发送)并上传到主机。

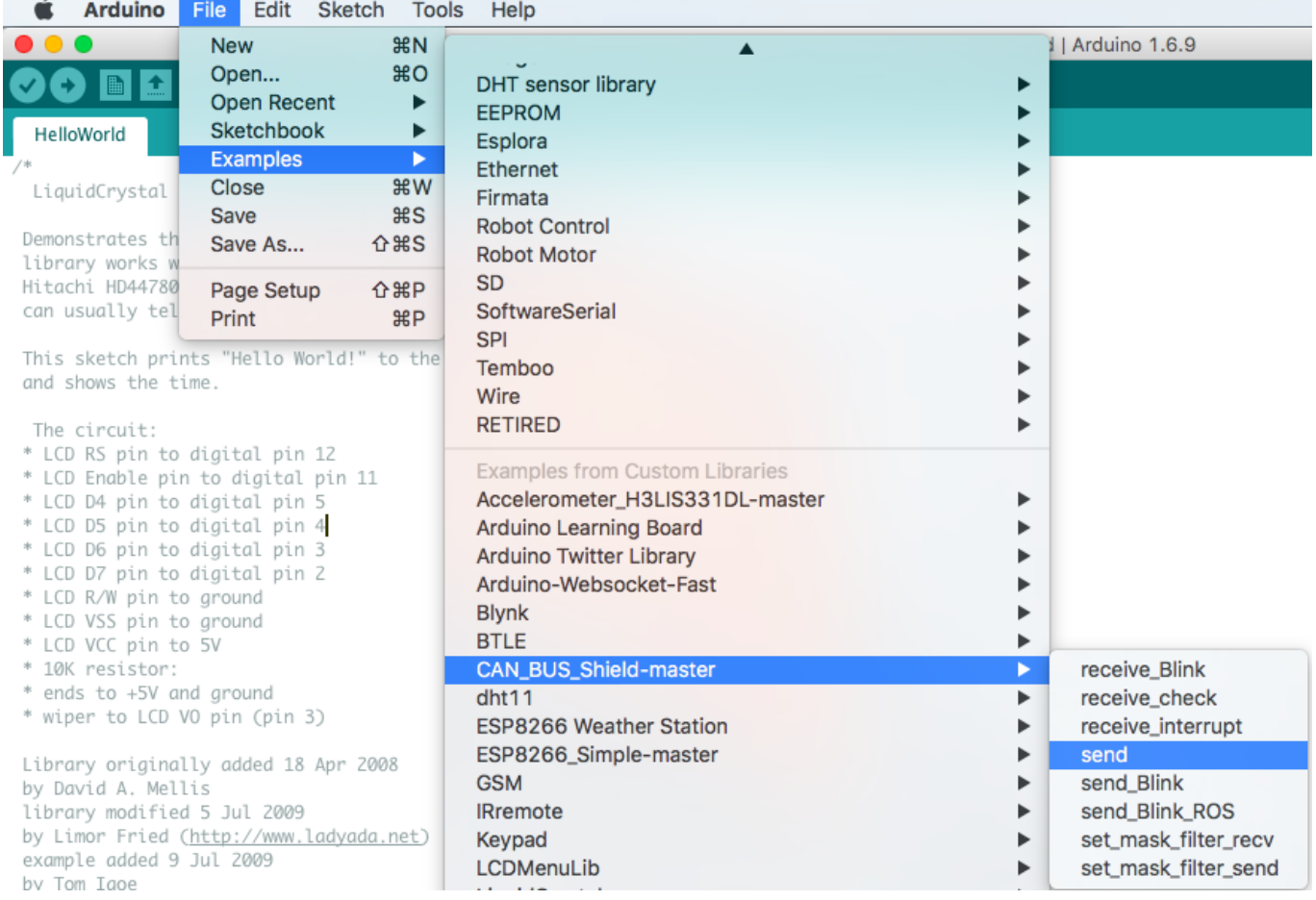

打开receive\_check示例(文件>示例> CAN\_BUS\_Shield-master> receive\_check)并上传到从机。

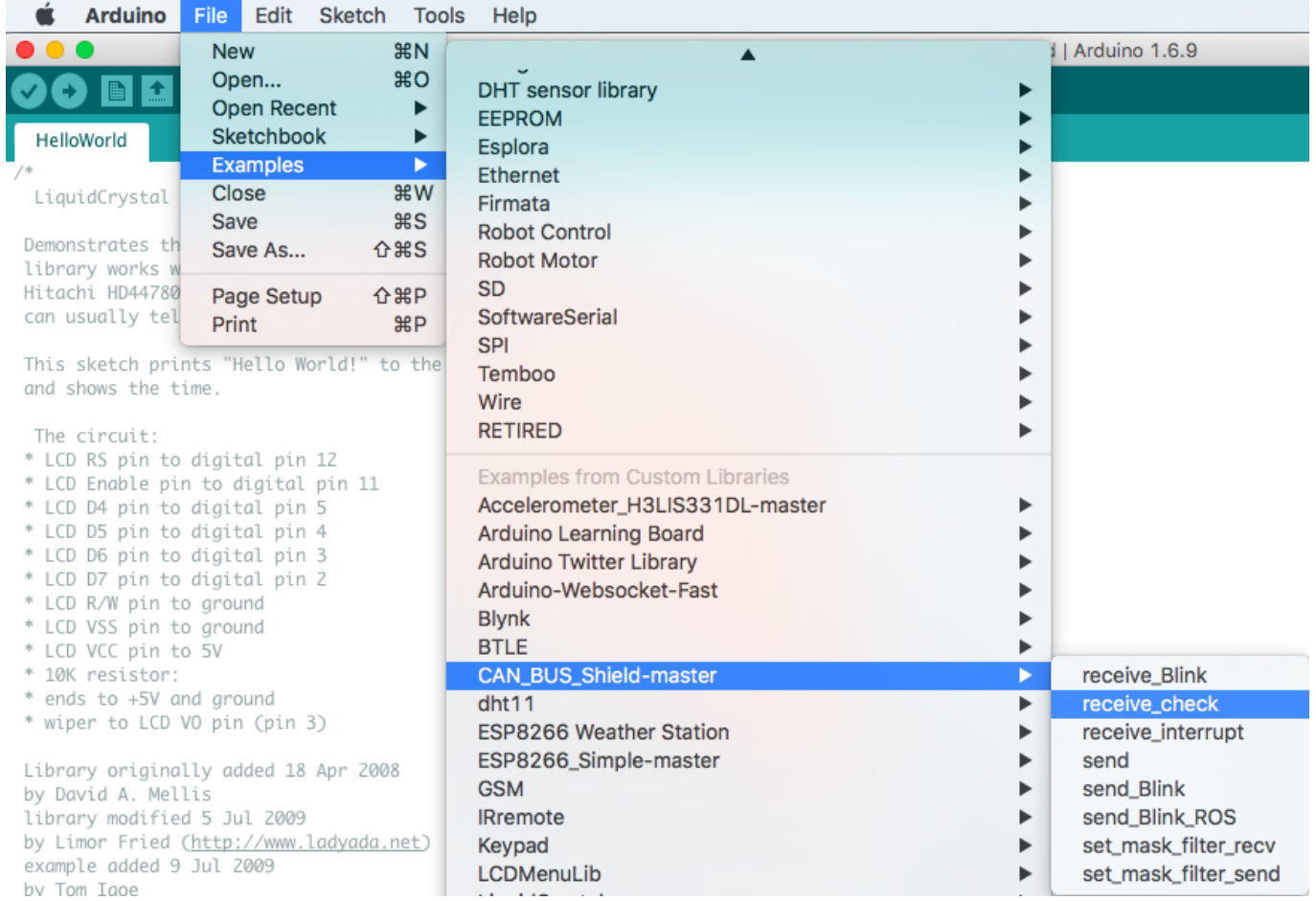

#### 步骤**4:** 查看结果

打开Arduino IDE(从机)的串行监视器,您将获得从主机发送的数据。

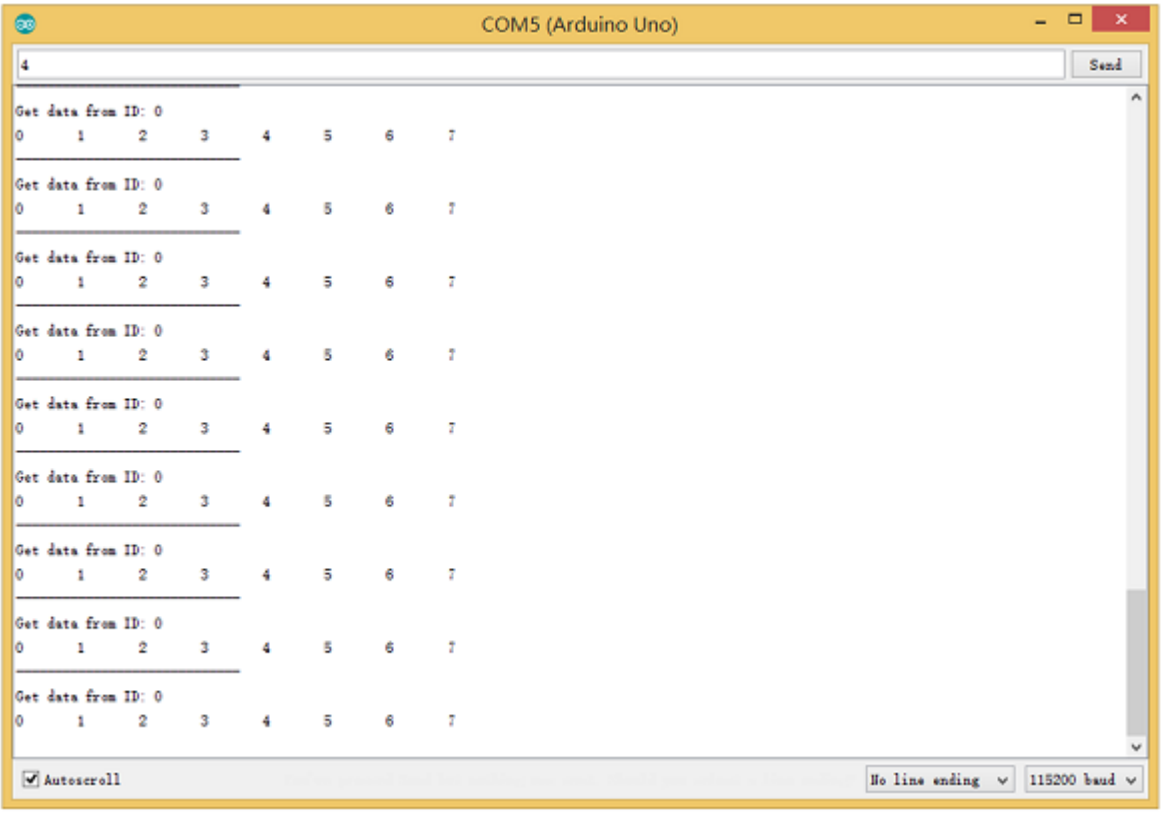

#### 1. 设置波特率

该函数用于初始化CAN总线系统的波特率。

可用的波特率列表如下:

```
#define CAN_5KBPS 1
#define CAN_10KBPS 2
#define CAN_20KBPS 3
#define CAN_25KBPS 4
#define CAN_31K25BPS 5
#define CAN_33KBPS 6
#define CAN_40KBPS 7
#define CAN_50KBPS 8
#define CAN_80KBPS 9
#define CAN_83K3BPS 10
#define CAN_95KBPS 11
#define CAN_100KBPS 12
#define CAN_125KBPS 13
#define CAN_200KBPS 14
#define CAN_250KBPS 15
#define CAN_500KBPS 16
#define CAN_666kbps 17
#define CAN_1000KBPS 18
```
2. 设置接收屏蔽寄存器和过滤寄存器

控制器芯片上有2个接收屏蔽寄存器和5个滤波器寄存器,用于保证从目标设备获取数据。它们特别适用于由许 多节点组成的大型网络。

我们提供两种函数来利用这些屏蔽寄存器和滤波器寄存器。他们是:

#### **Mask:**

init Mask(unsigned char num, unsigned char ext, unsigned char ulData);

#### **Filter:**

init Filt(unsigned char num, unsigned char ext, unsigned char ulData);

**num** num表示要使用哪个寄存器。您可以设置0或1选择屏蔽寄存器,0至5选择过滤寄存器。

- **ext** 表示帧的状态。0表示它是标准帧。1表示它是一个扩展帧。
- **ulData** 代表屏蔽帧或过滤帧的内容。

###3. 校验接收 MCP2515可以在轮询模式下工作, 其中软件检查接收到的帧, 或使用附加引脚来发信号通知帧 已被接收或发送完成。

使用以下函数轮询接收到的帧。

INT8U MCP\_CAN::checkReceive(void);

如果帧到达,该函数将返回1,如果没有到达,则返回0。

###4. 获取 CAN ID 当某些数据到达时, 您可以使用以下函数获取"发送"节点的CAN ID。

INT32U MCP\_CAN::getCanId(void)

###5. 发送数据

CAN.sendMsgBuf(INT8U id, INT8U ext, INT8U len, data\_buf);

这是将数据发送到总线上的函数。其中:

- **id** 表示数据来源
- **ext** 表示帧的状态。'0'表示标准帧。'1'表示扩展帧。
- **len** 表示此帧的长度。
- **data\_buf** 是此消息的内容。

例如,在"发送"示例中,我们有:

unsigned char stmp[8] =  $\{0, 1, 2, 3, 4, 5, 6, 7\}$ ; CAN.sendMsgBuf(0x00, 0, 8, stmp); //send out the message 'stmp' to the bus and tell other devices this is a standard frame from 0x00.

###6. 接收数据

以下函数用于在"接收"节点上接收数据:

CAN.readMsgBuf(unsigned char len, unsigned char buf);

在屏蔽器和过滤器都设置好的条件下,这个函数只会接收满足屏蔽器和过滤器筛选条件的数据帧。

- **len** 表示数据长度。
- **buf** 是存储数据的位置。

生成一个新的波特率

我们提供了许多频繁使用的波特率,如下所示:

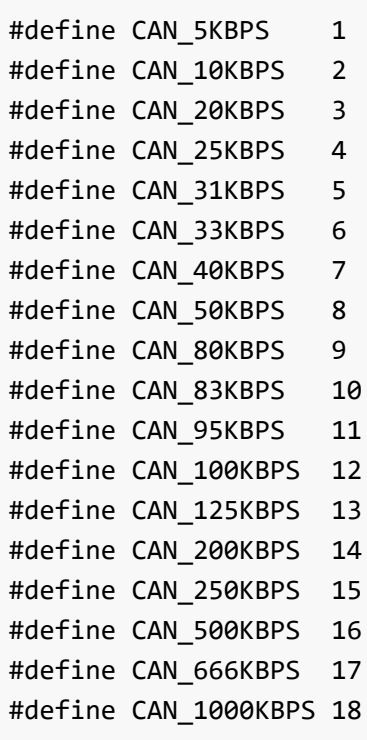

然而,您仍然可能找不到所需的波特率。在这里,我们提供一个软件来帮助您计算所需的波特率。

点击 [这里](https://github.com/SeeedDocument/CAN_BUS_Shield/raw/master/resource/CAN_Baudrate_CalcV1.3.zip) 来下载该软件。

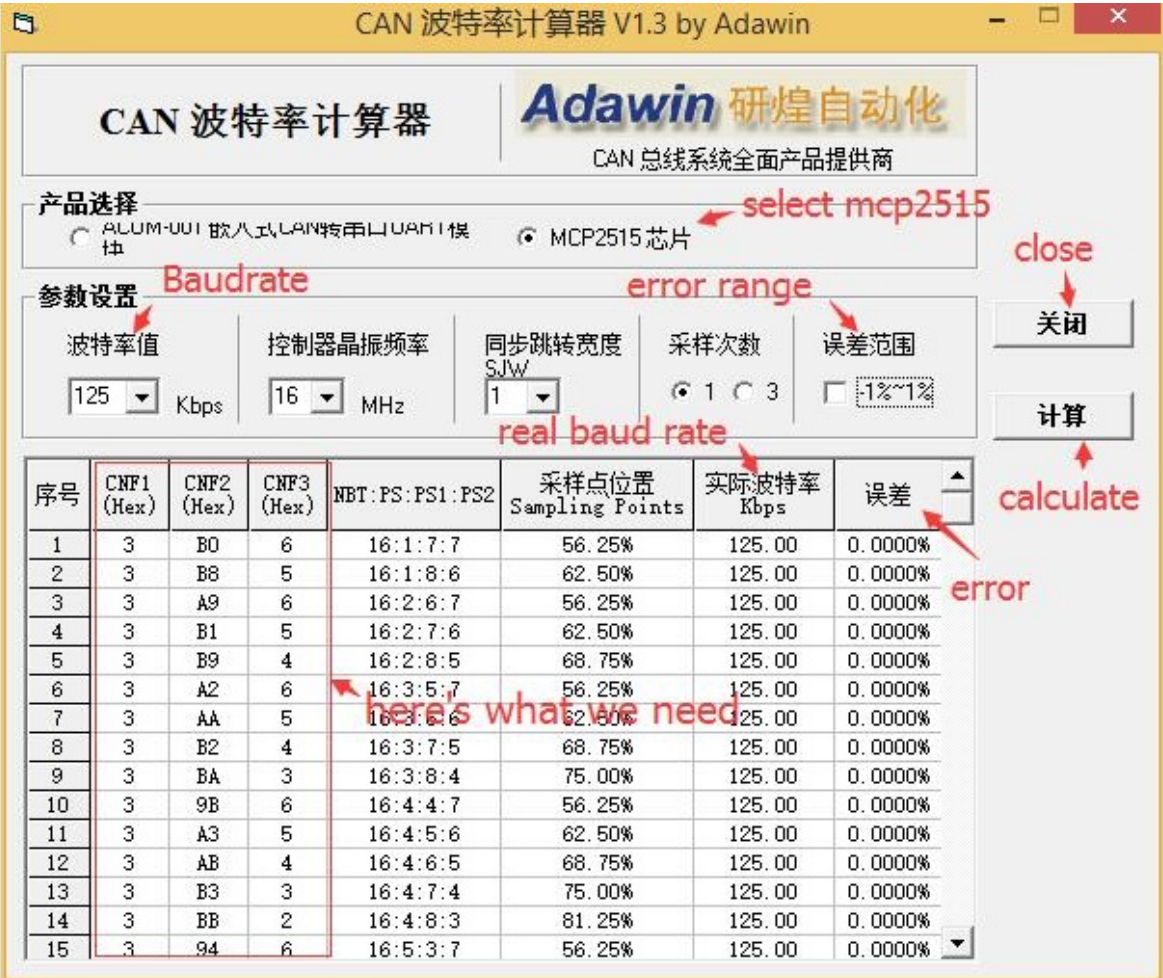

!!!note 这个软件仅仅支持Windows系统,如果您无法打开它,欢迎随时通过邮件联系 loovee@seeed.cc 来获取 技术支持。

打开软件,你需要做的就是设置你想要的波特率,然后做一些简单的设置,然后点击计算。

然后,您将获得一些数据, cfg1, cfg2和cfg3。

您需要在库中添加一些代码。

打开 **mcp\_can\_dfs.h**, 你需要将下列代码添加到第272行左右。

```
#define MCP 16MHz xxxkBPS CFG1 (cfg1) // xxx is the baud rate you need
#define MCP_16MHz_xxxkBPS_CFG2 (cfg2)
#define MCP_16MHz_xxxkBPS_CFG3 (cfg2)
```
然后让我们跳转到第390行, 添加如下代码:

#define CAN xxxKBPS NUM // xxx is the baudrate you need, and NUM is a number, you need to get a different from the other rates.

打开 **mcp\_can.cpp**, 跳转到函数**mcp2515\_configRate**(大致在第190行), 然后添加如下代码:

```
case (CAN_xxxKBPS):
   cfg1 = MCP 16MHz xxxkBPS CFG1;
    cfg2 = MCP_16MHz_xxxkBPS_CFG2;
     cfg3 = MCP_16MHz_xxxkBPS_CFG3;
     break;
```
然后,您就可以使用您需要的波特率了。当您使用的波特率时,请给我们一个github的请求,这样我可以添加 到库来帮助其他人。感谢!

### 项目工程

如果您想使用CAN-BUS 扩展板做一些酷炫的项目,这里有一些项目可供参考。

大众 CAN BUS 小游戏

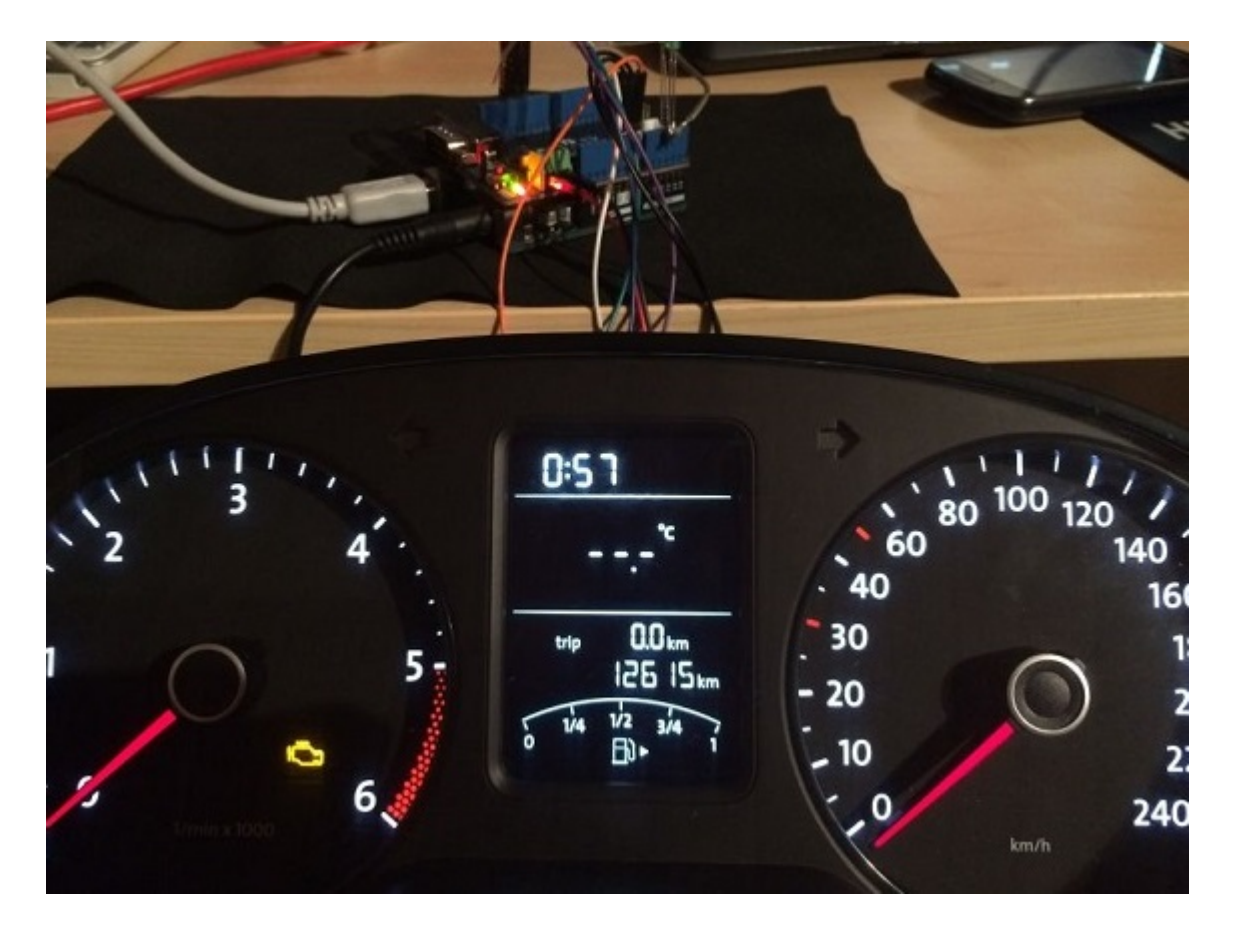

Ever wanted to play a car/truck simulator with a real dashboard on your PC? Me too! I'm trying to control a VW Polo 6R dashboard via CAN Bus with an Arduino Uno and a Seeed CAN Bus Shield. Inspired by Silas Parker. Thanks Sepp and Is0-Mick for their great support!

## Make it NOW

#### 黑进车载 CAN-BUS

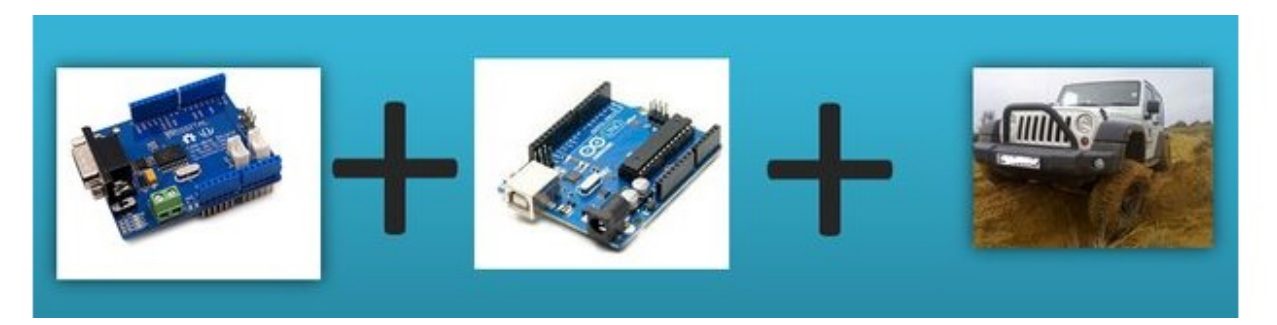

Modern Vehicles all come equipped with a CAN-BUS Controller Area Network, Instead of having a million wires running back and forth from various devices in your car to the battery, its making use of a more clever system.

All electronic functions are connected to the TIPM, (Totally integrated Power Module), such as solenoids/relays to lock the doors or mini motors to wind the windows etc.

From each node (IE Switch pod that controls your windows or electric door locks) it broadcasts a message across the CAN. When the TIPM detects a valid message it will react accordingly like, lock the doors, switch on lights and so on.

# Make it NOW

# FAQ

**Q1:** 我无法从其他**CAN**设备获取数据。

- 检查连接是否正确
- 检查波特率设置是否正确

#### **Q2:** 串行监视器打印失败。

\*检查CS引脚设置是否与代码匹配。对于CAN总线扩展板V1.1 / 1.2 /2.0 CS 引脚默认连接到 D9, 其他则为 D10。

**Q3.** 如果我有其他问题,我在哪里可以找到技术支持。

您可以在 Seeed 论坛 [Seeed Forum](http://www.seeed.cc/discover.html?t=Arduino) 留言或者or 给下列邮箱发送邮件至 **techsupport@seeed.cc**.

## 资源下载

- 【**PDF**】[CAN-BUS Shield V2.0 Schmatics](https://github.com/SeeedDocument/CAN-BUS-Shield-V2.0/raw/master/res/CAN-BUS%20Shield%20%20v2.0.pdf)
- 【**Eagle**原理图】[Schematic & PCB of CAN-BUS Shield V2.0](https://github.com/SeeedDocument/CAN-BUS-Shield-V2.0/raw/master/res/CAN-BUS%20Shield%20%20v2.0.rar)
- 【**CAN\_BUS\_Shield**库】[Arduino Library for CAN-BUS Shield](https://github.com/Seeed-Studio/CAN_BUS_Shield)
- 【**MCP2515**数据手册】[MCP2515 datasheet](https://github.com/SeeedDocument/CAN_BUS_Shield/raw/master/resource/MCP2515.pdf)
- 【**MCP2551**数据手册】[MCP2551 datasheet](https://github.com/SeeedDocument/CAN_BUS_Shield/raw/master/resource/Mcp2551.pdf)
- 【示例程序】[An OBD Demo](https://github.com/Seeed-Studio/CANBUS_SHIELD_OBD_RECIPLE)
- 【**MCP2515**波特率计算工具】[MCP2515 Baud Rate Tool](https://github.com/SeeedDocument/CAN_BUS_Shield/raw/master/resource/CAN_Baudrate_CalcV1.3.zip)
- 【**USB-CAN**分析器】[USB-CAN Analyzer](https://www.seeedstudio.com/USB-CAN-Analyzer-p-2888.html)
- 【线缆**DB9**转**OBD2**】[DB9 to OBD2 Cable](https://www.seeedstudio.com/DB9-to-OBD2-Cable-With-Switch-p-2872.html)